## **Wikiprint Book**

**Title: Przewodnik administratora > Instalacja systemu na …**

**Subject: eDokumenty - elektroniczny system obiegu dokumentów, workflow i CRM - AdminGuide/Procedures/WindowsApacheFCGIInstallation**

**Version: 41**

**Date: 08/24/24 19:09:39**

# **Table of Contents**

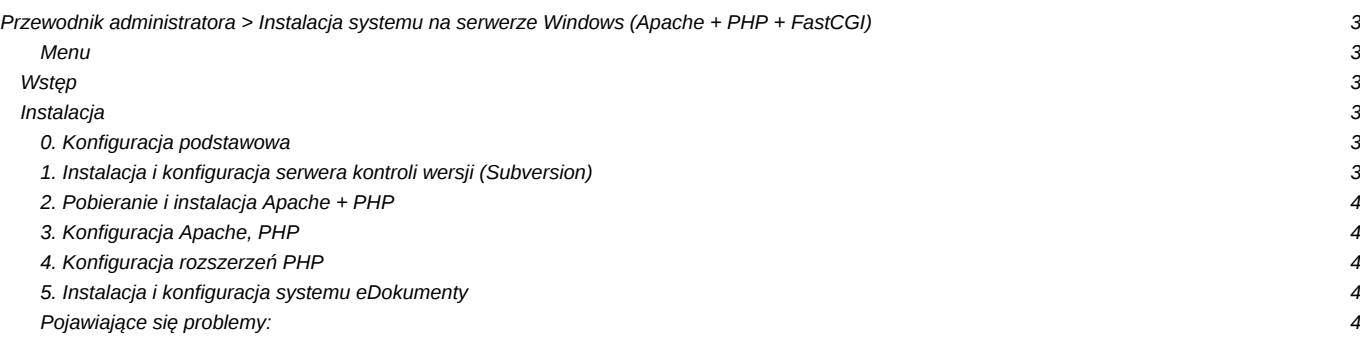

## **[Przewodnik administratora](https://support.edokumenty.eu/trac/wiki/AdminGuide) > Instalacja systemu na serwerze Windows (Apache + PHP + FastCGI)**

### **Menu**

- 1. [Wstęp](https://support.edokumenty.eu/trac/wiki/AdminGuide/Procedures/WindowsApacheFCGIInstallation#intro)
- 2. [Instalacja](https://support.edokumenty.eu/trac/wiki/AdminGuide/Procedures/WindowsApacheFCGIInstallation#zend)

## **Wstęp**

W niniejszym artykule przedstawiono sposób instalacji i konfiguracji systemu eDokumenty na serwerach Windows wykorzystując do tego Apache + PHP w trybie FastCGI.

Sugeruje się aby przed przystąpieniem do instalacji serwera Apache dokonać instalacji serwera baz danych: PostgreSQL, który to proces opisany jest na stronie: [http://support.edokumenty.eu/trac/wiki/AdminGuide/Procedures/WindowsPostgreSQL](https://support.edokumenty.eu/trac/wiki/AdminGuide/Procedures/WindowsPostgreSQL)

#### [Powrót do menu](https://support.edokumenty.eu/trac/wiki/AdminGuide/Procedures/WindowsApacheFCGIInstallation#top)

### **Instalacja**

Cały proces składać się będzie z kilku etapów:

- 1. [Konfiguracja podstawowa](https://support.edokumenty.eu/trac/wiki/AdminGuide/Procedures/WindowsApacheFCGIInstallation#intro)
- 2. [Instalacja serwera kontroli wersji \(Subversion\)](https://support.edokumenty.eu/trac/wiki/AdminGuide/Procedures/WindowsApacheFCGIInstallation#svn)
- 3. [Pobierania i instalacji Apache+PHP](https://support.edokumenty.eu/trac/wiki/AdminGuide/Procedures/WindowsApacheFCGIInstallation#install)
- 4. [Konfiguracja serwera](https://support.edokumenty.eu/trac/wiki/AdminGuide/Procedures/WindowsApacheFCGIInstallation#config)
- 5. [Konfiguracja rozszerzeń PHP](https://support.edokumenty.eu/trac/wiki/AdminGuide/Procedures/WindowsApacheFCGIInstallation#ext)
- 6. [Instalacja i konfiguracja systemu eDokumenty](https://support.edokumenty.eu/trac/wiki/AdminGuide/Procedures/WindowsApacheFCGIInstallation#edokumenty)

#### **0. Konfiguracja podstawowa**

Dokumentacja oraz załączona paczka new apache php\_fcgi.7z zakłada instalację systemu eDokumenty w lokalizacji "D:\edokumenty\" Strukturę katalogów nalezy utworzyć w ścieżce: d:\edokumenty W tej lokalizacji należy utworzyć strukturę katalogów (lub przenieść z innego serwera):

- files katalog dla plików niewersjonowanych
- maildir katalog dla poczty email
- *public\_frp* (opcjonalny) publiczne repozytorium plików dostępne w Eksploratorze plików dostępnym w systemie eDokumenty
- public\_html tu znajdują się pliki programu
- repos katalog bazy danych systemu kontroli wersji (Subversion)
- repository katalog, który przechowuje pliki wersjonowane
- *users* (opcjonalny) prywatne (użytkownika) repozytorium plików dostępne w Eksploratorze plików dostępnym w systemie eDokumenty

#### **1. Instalacja i konfiguracja serwera kontroli wersji (Subversion)**

Przed instalacja Zend Server-a należy zainstalować w systemie serwer systemu kontroli wersji. W tym celu ze strony należy pobrać dwa narzędzia:

- **I**[Subversion \(Windows\)](http://sourceforge.net/projects/win32svn/files/latest/download)
- **TortoiseSVN** interfejs graficzny do systemu zarządzania wersją (przydatny do konfiguracji).

W pierwszej kolejności należy zainstalować Subversion, a dopiero potem TortoiseSVN. Po zainstalowaniu serwera i narzędzia należy utworzyć repozytorium. W tym celu należy na katalogu repos kliknąć prawym przyciskeim myszy i kliknąć opcję *TortoiseSVN > Create repository here*.

Następnie należy prawym klawiszem myszy na katalogu repository kliknąć opcję SVN Checkout. W oknie, które się otworzy należy wybrać ścieżkę do katalogu repos. Uwaga, należy zwrócić uwagę, aby druga ścieżka wskazywała na katalog repository.

Ostatnim krokiem jest konfiguracja ścieżek w pliku config.inc (po skońćzonej instalacji systemu eDokumenty):

// Ścieżka do repozytorium plików, na Linux względna, na Windows bezwzględna define('REPOSITORY\_PATH', 'D:/www/eDokumenty/repository/');

define('NOT\_VERSIONED\_REPOSITORY\_PATH', 'D:/www/eDokumenty/files/');

#### **2. Pobieranie i instalacja Apache + PHP**

1. Pobrać i rozpakować paczkę [new\\_apache\\_php\\_fcgi.7z](http://support.edokumenty.eu/download/installation/windows/new_apache_php_fcgi.7z)

#### **3. Konfiguracja Apache, PHP**

Edycja konfiguracji Apache oraz PHP rozpocząć należy od modyfikacji plików konfiguracyjnych.

1. Pierwszym z nich jest **php.ini** w lokalizacji (domyślnie): "C:\php\php.ini"

W podstawowej konfiguracji oraz instalacji w katalogu "c:\php" nie ma potrzeby ingerencji w plik php.ini.

1. Modyfikacja pliku **httpd.conf** c:\Apache24\conf\httpd.conf

W podstawowej konfiguracji oraz instalacji Apache w katalogu "c:\Apache24" oraz PHP w "c:\php" należy tylko zmienić ścieżki dotyczące lokalizacji systemu eDokumenty.

1. Plik **httpd-vhosts.conf** c:\Apache24\conf\extra\httpd-vhosts.conf

W podstawowej konfiguracji oraz instalacji Apache w katalogu "c:\Apache24" oraz PHP w "c:\php" należy tylko zmienić ścieżki dotyczące lokalizacji systemu eDokumenty.

#### [Powrót do menu](https://support.edokumenty.eu/trac/wiki/AdminGuide/Procedures/WindowsApacheFCGIInstallation#top)

#### **4. Konfiguracja rozszerzeń PHP**

W tej części opisano sposób instalacji rozszerzeń na przykładzie sterowników PHP do serwera baz danych Microsoft SQL Server. Pierwszym krokiem jest pobranie sterowników ze strony producenta **Microsoft Drivers 3.0 for PHP for SQL Server** (instalator zamieszczono również w załącznikach). Podczas instalacji instalator zapyta się, gdzie rozpakować pliki. Należy wskazać domyślny katalog rozszerzeń PHP: czyli: c:\php\ext . Następnym punktem procesu jest dodanie odpowiedniego wpisu do pliku **php.ini**:

### extension=php\_mssql.dll

Po zrestartowaniu Apache'a podstawowy sterownik PHP do MS SQL Server będzie dostępny.

#### [Powrót do menu](https://support.edokumenty.eu/trac/wiki/AdminGuide/Procedures/WindowsApacheFCGIInstallation#top)

#### **5. Instalacja i konfiguracja systemu eDokumenty**

Ostatnim krokiem instalacji jest wykonanie [instalacji przez przeglądarkę.](https://support.edokumenty.eu/trac/wiki/DeployerGuide/Others/WebInstallation)

#### **Pojawiające się problemy:**

• Podczas wysyłania e-maili z załącznikami, Fast-CGI przestaje reagować.

W pliku konfiguracyjnym **httpd-fastcgi.conf** (domyślnie: C:\Apache24\conf\extra\) w pozycji **FcgitIOTimeout** zmieniamy wartość na 6000.

• Podczas wysyłania zeskanowanych plików za pomocą BSScanServera pojawiał się błąd. W logu BSScanServer pojawiał się wpis: *ERROR: EIdHTTPProtocolException error raised, with message : HTTP/1.1 500 Internal Server Error*

W pliku konfiguracyjnym **httpd-fastcgi.conf** (domyślnie: C:\Apache24\conf\extra\) w pozycji **FcgidMaxRequestLen** zmieniamy wartość na 51200000.

#### [Powrót do menu](https://support.edokumenty.eu/trac/wiki/AdminGuide/Procedures/WindowsApacheFCGIInstallation#top)